# コメント動画作成手順 (スライドありの場合)

Zoom レコーディング

## [使用ソフト]

- 使用するアプリはZoomです。
- 0 別途特殊なソフトはございません。 Zoomのレコーデイング機能を使用します。お一人で作成可能です。
- PCのマイク(外部マイクをPCに接続しても可)を利用します。
- O PCのカメラ(外部カメラを接続しても可)を利用します。
- 0 Zoom(無料版)の場合、録画データの保存先はご自身のPCとなります。 1時間の会議で200~300MBの容量が必要となりますのでご注意下さい。\*有料版の場合は、データ保存先をクラウドに設定することが可能です。

## Zoomアプリのダウンロード

①公式ホームページ下部の「ダウンロード」より「ミーティングクライアント」を クリックしてください。https://Zoom.us/

概要 ダウンロード 営業担当 サポート 言語 ミーティングクライアント Zoomプログ<br>お客様の声<br>弊社のチーム 1.888.799.9666<br>セールスへの問い合わせ<br>ブランと価格<br>デモリクエスト Zoomをテストする<br>アカウントベージ<br>サポートセンター 日本語 ▼ -<br>- Zoom Roomsクライア。<br>- ブラウザ拡張機能 Zoomが選ばれる理由 Outlook プラグイン ライブトレーニング 通貨 ウェビナーとイベントリスト 製品の特長 Lync プラグイン フィードバック 採用情報 iPhone/iPad アプリ お問い合わせ 日本円¥ -インテグレーション<br>パートナー ー<br>アクセシビリティ<br>プライバシーとセキュリティ Android アプリ 投資企業 メス<br>プレス<br>メディアキット  $\Psi$  in  $\mathbf{a}$ How to Video - ................<br>ブランドガイドライン

②「ダウンロード」をしてください。

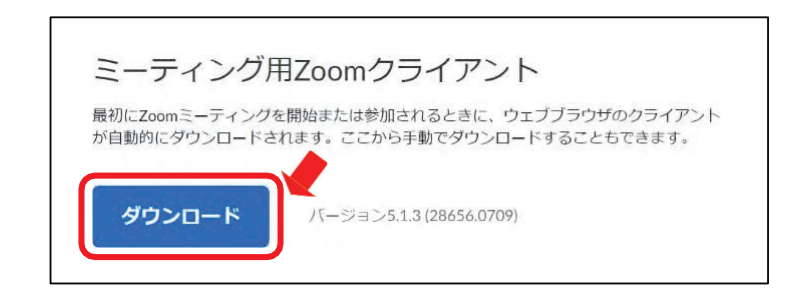

※バーションは都度更新になりますので一部記載と異なります。 ※必ず最新版をご利用ください。

3ダウンロードされたファイルをダブルクリックすると、アプリのインストールが 始まります。

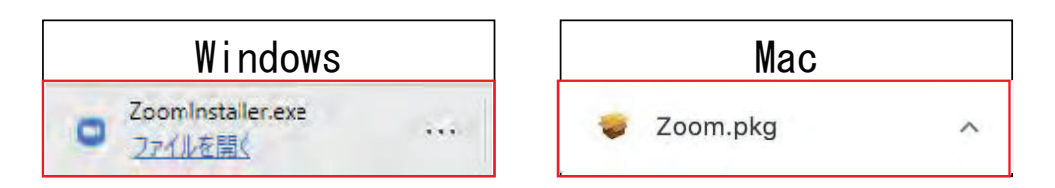

## Zoomアプリ(PC版)インストール -1

① ダウンロードしたインストーラーを起動するとインストールが始まります。 (インストール自体に時間はかかりません)

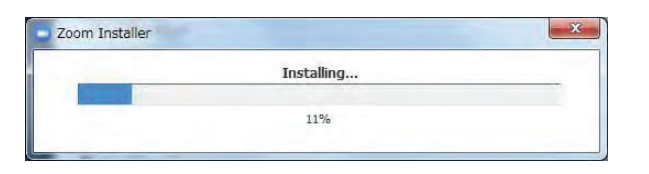

② 「サインイン」を選択し、「無料でサインアップ」よりメールアドレスを 登録してください。

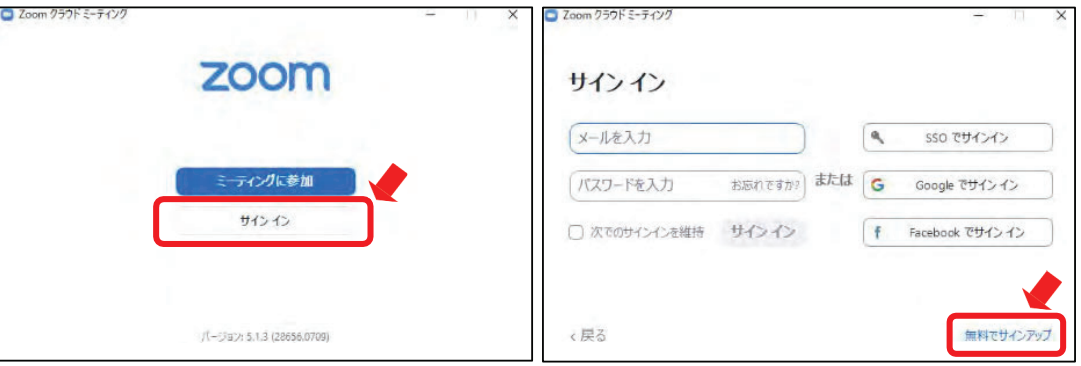

4 登録されたアドレスに届いた「アクティブなアカウント」をクリックして

3 誕生日、サインインで使用したメールアドレスを入力し「サインアップ」を してください。

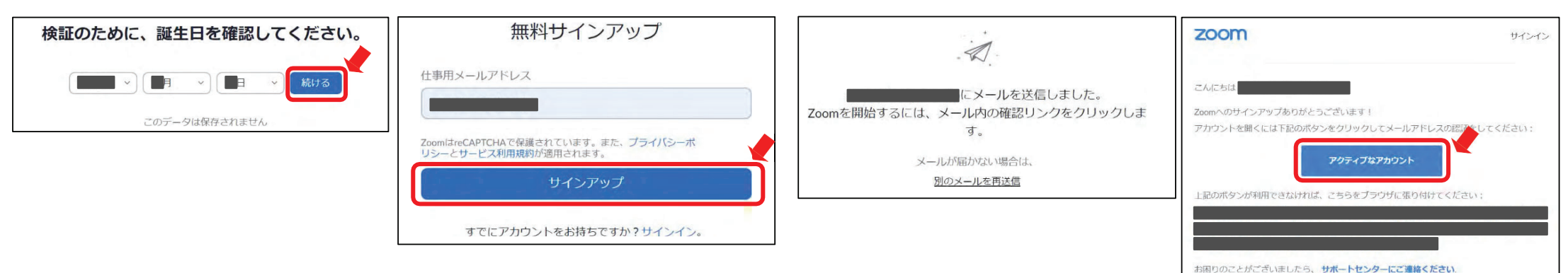

ください。

## Zoomにサインインしてビデオテストオーディオテストをしてください

#### 1700mのアプリにサインインしてください。

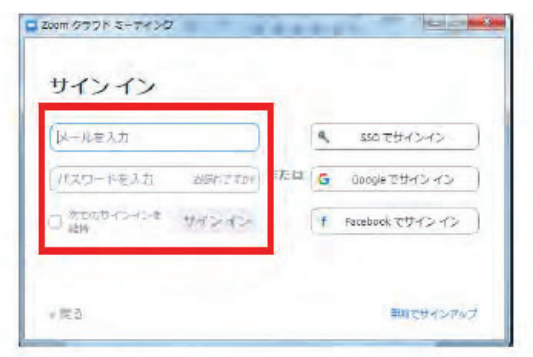

#### ③ビデオの設定をしてください。

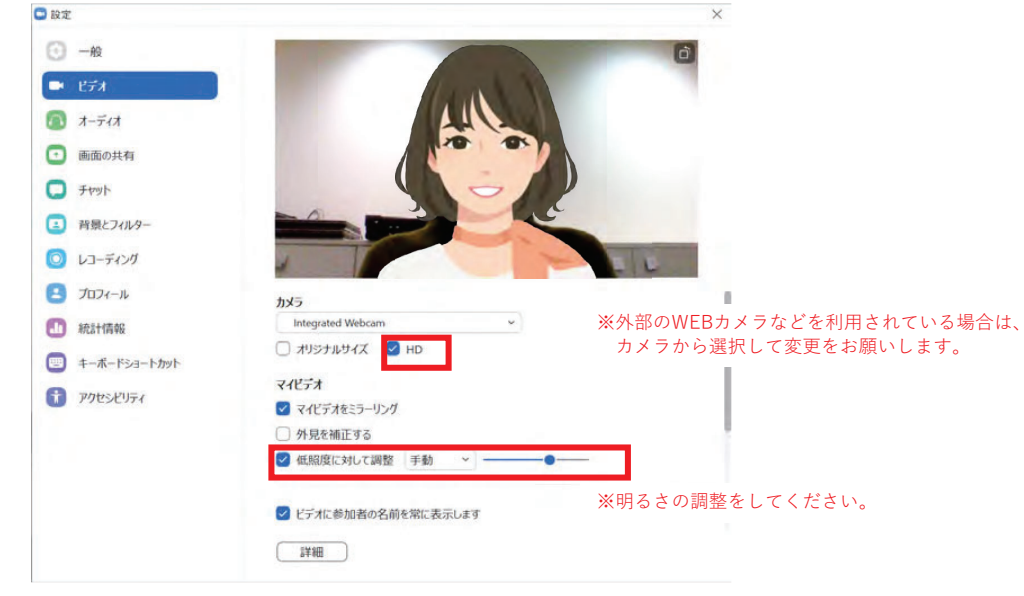

#### ②設定(歯車アイコン)をクリックしてください。

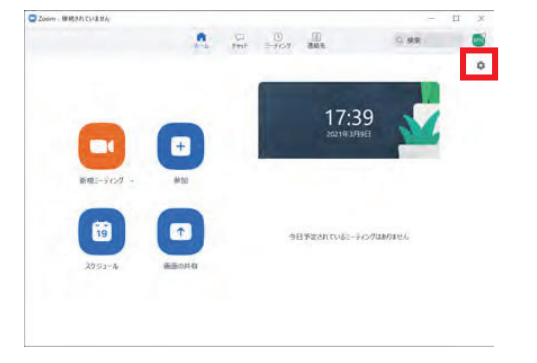

### 4オーディオの設定をしてください。

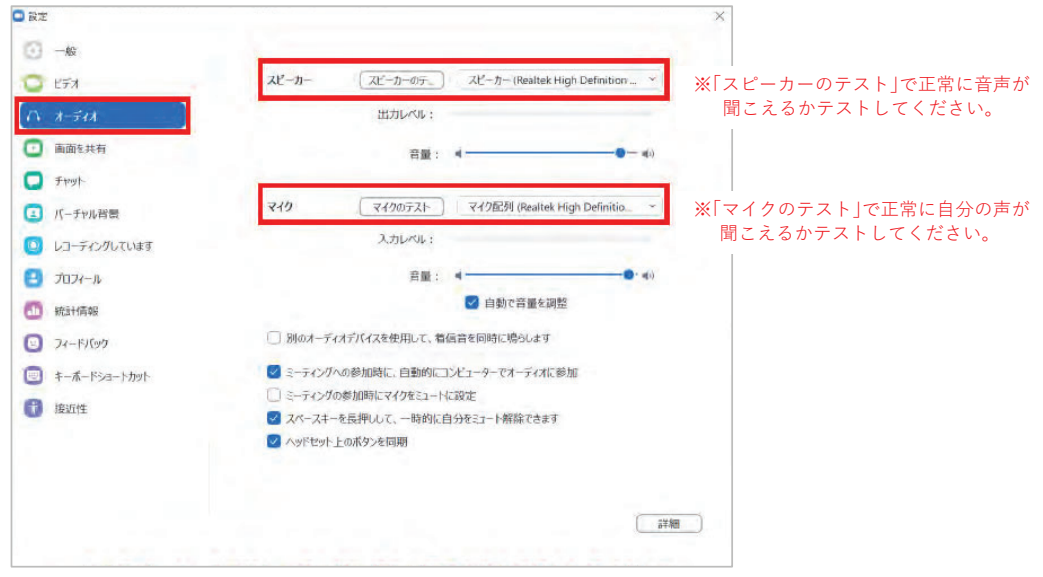

## Zoomにサインインしてビデオテストオーディオテストをしてください

①新規ミーティングをクリックしてください。

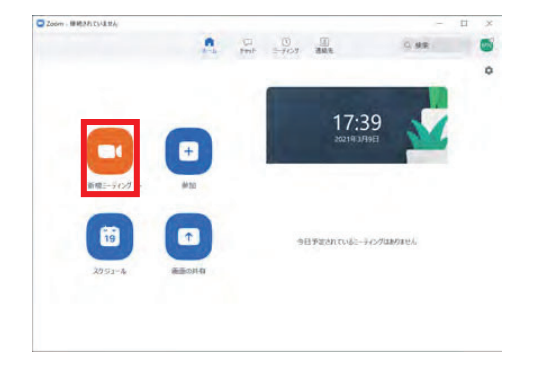

#### ②「ビデオ付きで参加」をクリックしてください。

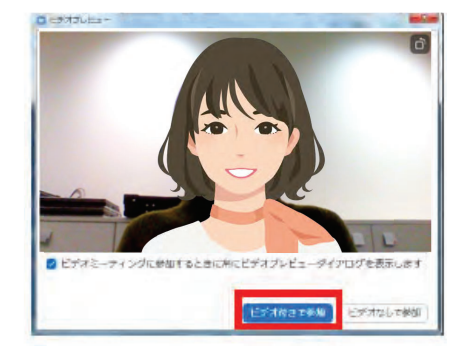

#### 3「コンピューターでオーディオに参加」をクリックしてください。

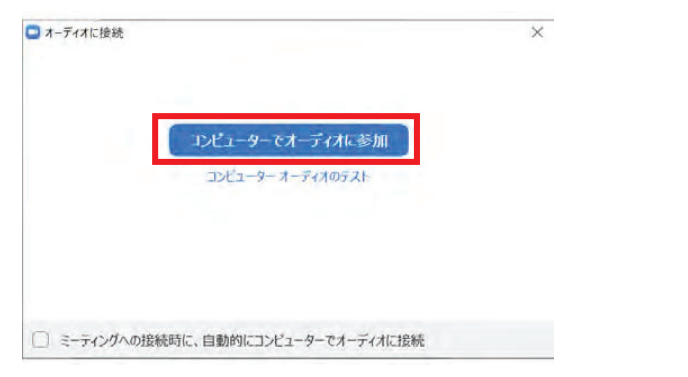

#### (4)レコーディングをクリックで録画開始します。

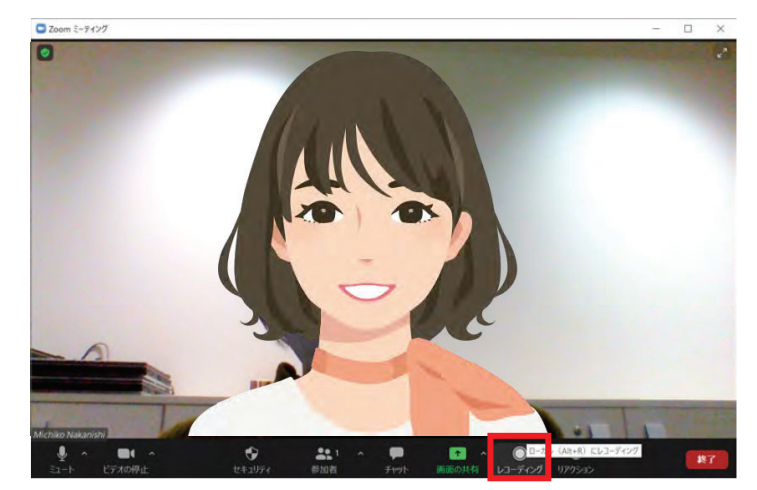

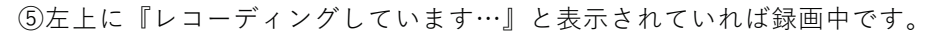

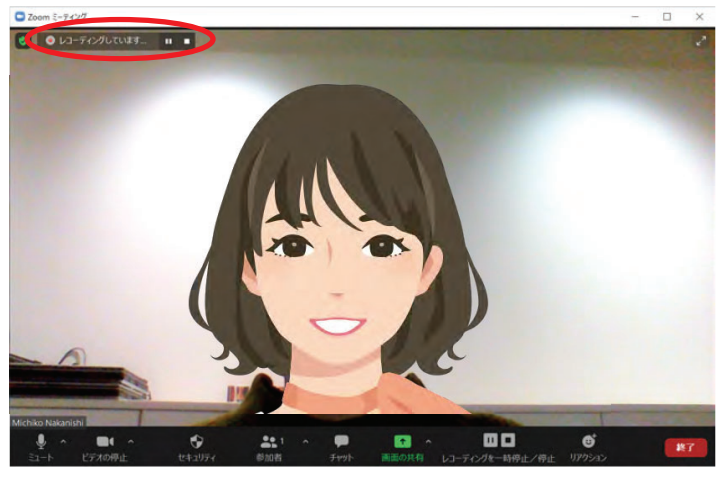

6資料や画面を共有するときには、「画面共有」をクリックしてください。

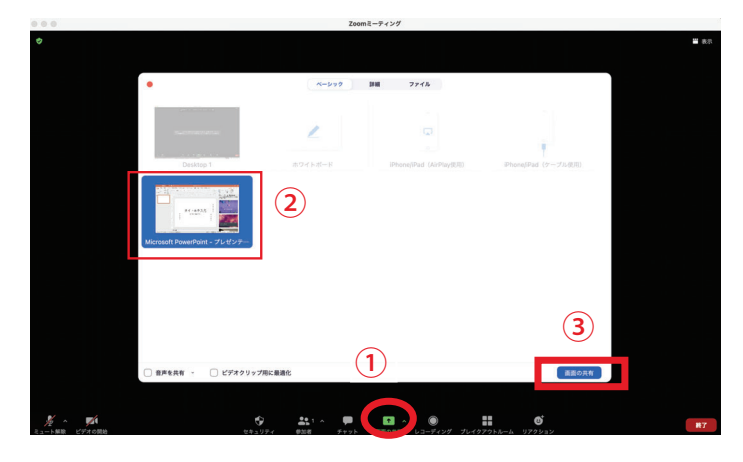

#### ⑦停止するときは「レコーディングを一時停止/停止」をクリックしてください。

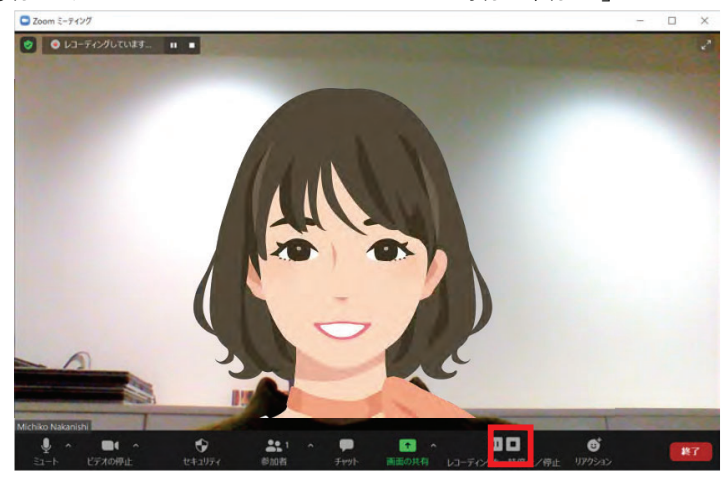

#### 8「終了」をクリックしてください。

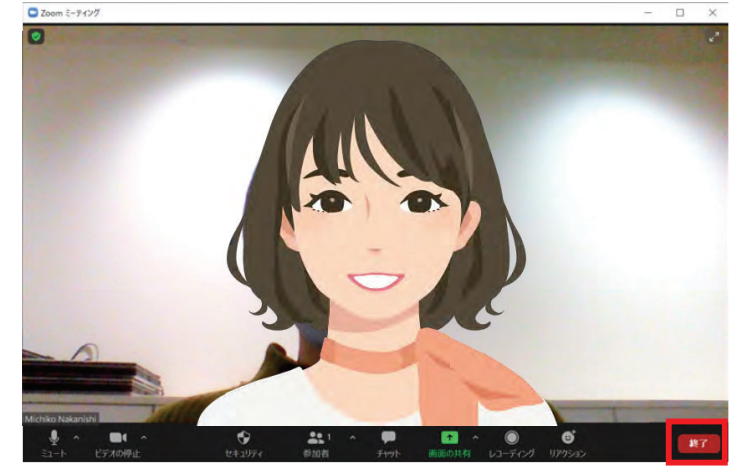

⑨下記の表示が出ますのでお待ちください。

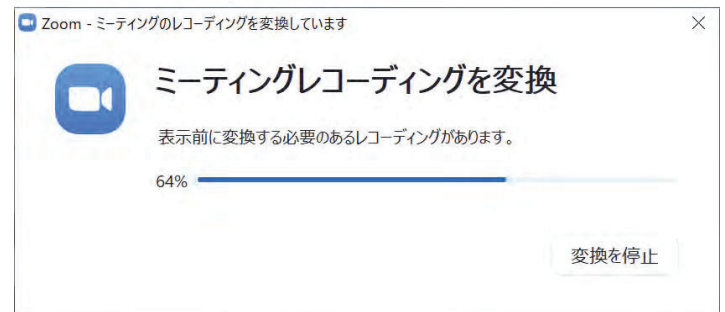

⑩変換が終わるとデータが保存されたフォルダが開きます。 - 。<br>『mp4』データのデータ名を『ご自身のセッション名 お名前』に 変更してください。

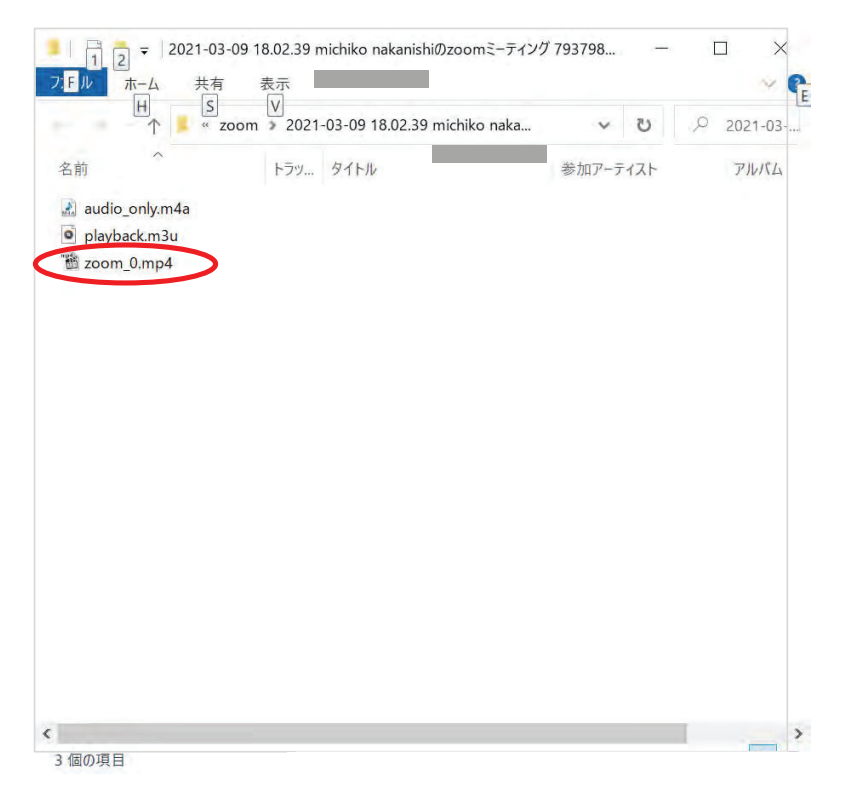